### JOBLIST 掲載企業向けマニュアル(簡易版)

- 掲載企業様向けシステムは以下の環境での動作をサポートします。
- OS : Windows 8∼, Mac OS X 10.11∼
- ■ブラウザ : Firefox最新版, Chrome最新版, Microsoft Edge最新版
- <sup>◼</sup> モニタ : 1024×768以上
	- ※スマートフォンでの操作はサポートしておりません。

#### ■ JOBLISTのご利用の流れは以下のようになります。

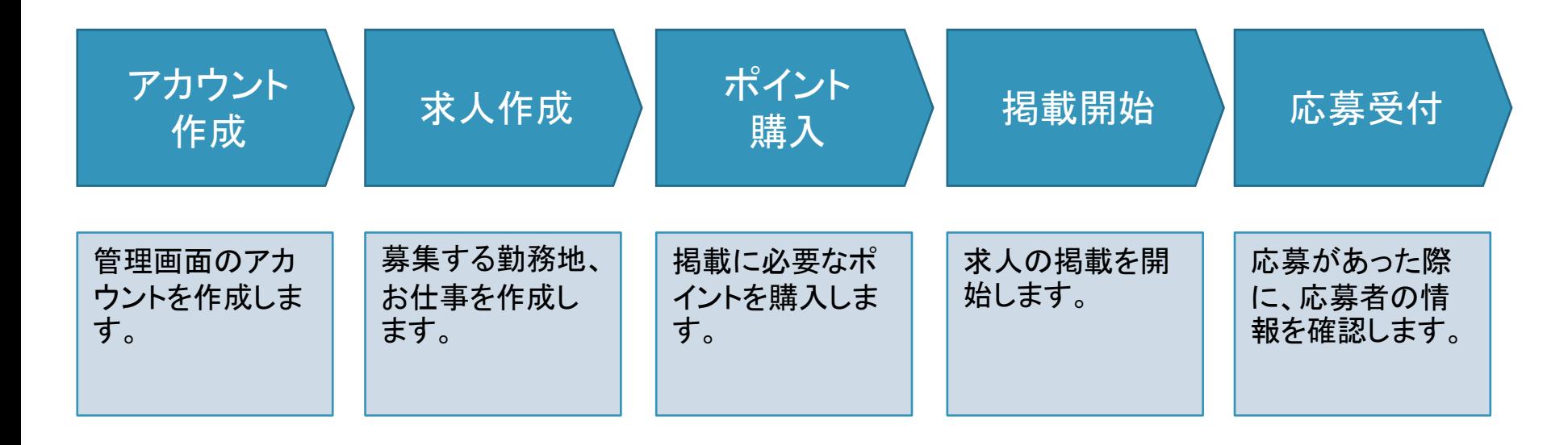

■ 以降でそれぞれの詳細について説明します。

アカウント作成

アカウント作成

#### 管理画面のアカウントを作成します。

#### ■ アカウント作成

[https://job-list.net](https://job-list.net/)

にアクセスしてページ下部の『求人掲載に ついて』をクリック頂き、 『簡単!15分で求人掲載』 からアカウントを作成して下さい。

#### ■ 管理画面ログイン

アカウント作成後、登録したメールアドレス に確認メールが届きます。

リンクをクリックするとメールアドレスの確 認が完了し、管理画面が開きます。

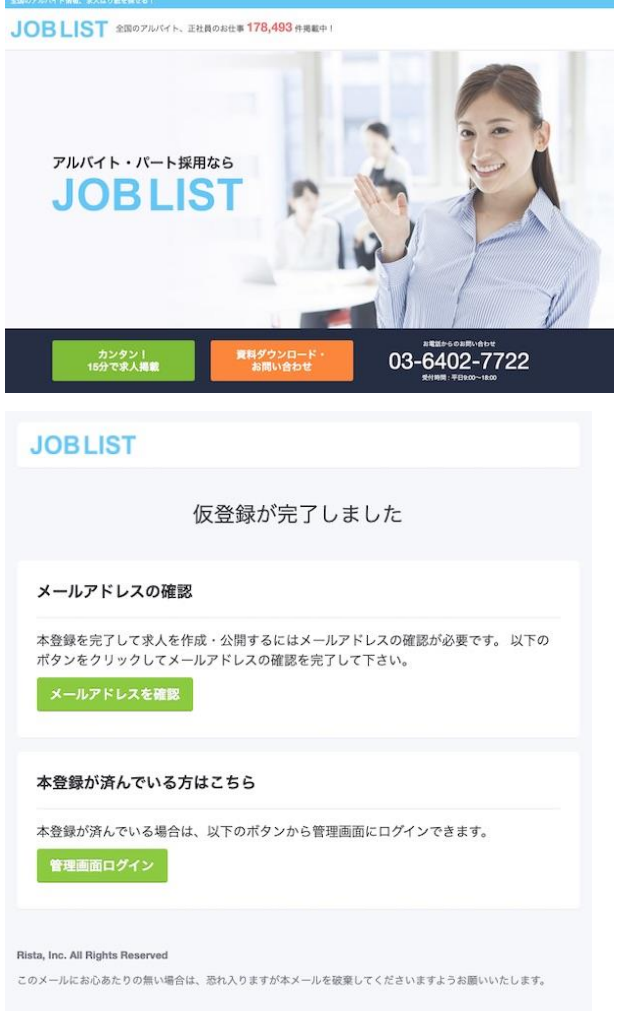

## 勤務地作成

#### 求人を募集する勤務地を作成します。

■ 管理画面にアクセスし、『勤務地を登録 する』を選択します。

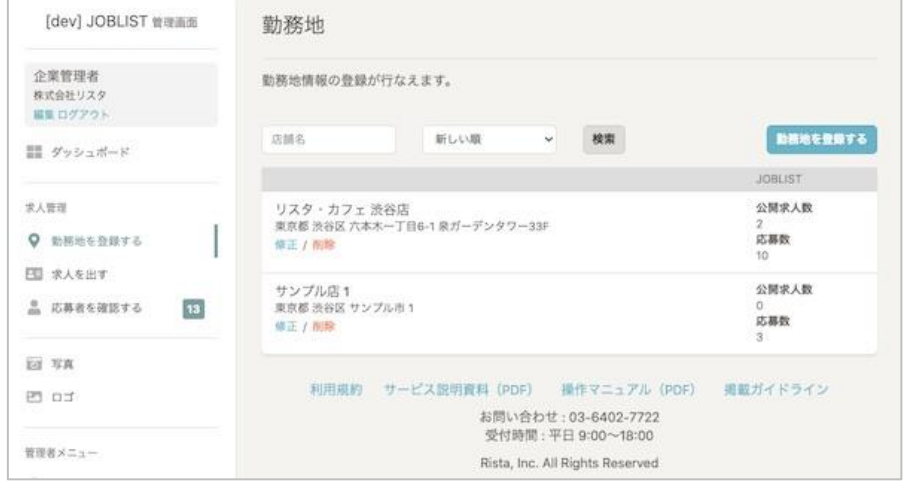

### 勤務地作成 2/2

#### 勤務地情報入力

必要に応じて情報を入力して下さい。

- 店舗名
- 住所
- ⚫ 地図
- 最寄り駅(3つまで)
- 店舗メッセージ
- ⚫ 従業員情報
- ロゴ画像

赤い※マークがついている項目は必須と なります。

■ 入力内容の保存 『作成』ボタンをクリックして、 店舗の作成を完了します。

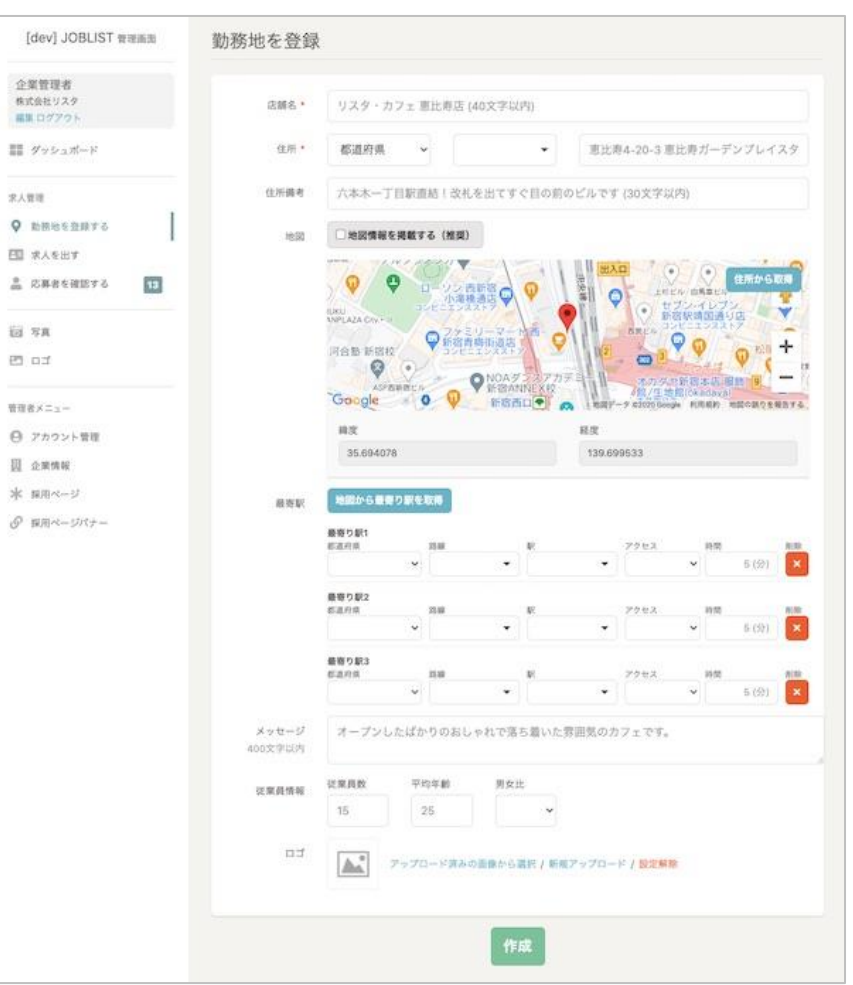

# 求人作成

求人作成 1/3

#### 求人を作成します。

- 前章で作成した勤務地の下にある、 『求人を出す』ボタンをクリックし、求人 作成画面に移動します。
- 求人情報入力

必要に応じて情報を入力して下さい。

- 名前(管理用)
- ⚫ アピールポイント
- 仕事内容
- 職種

赤い※マークがついている項目は必須と なります。

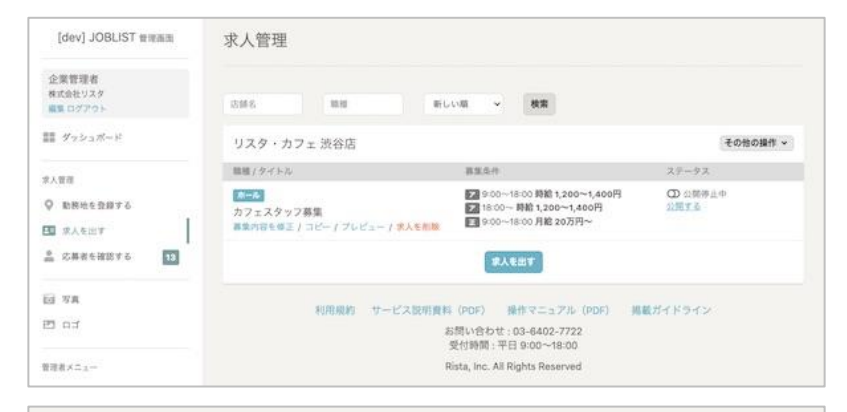

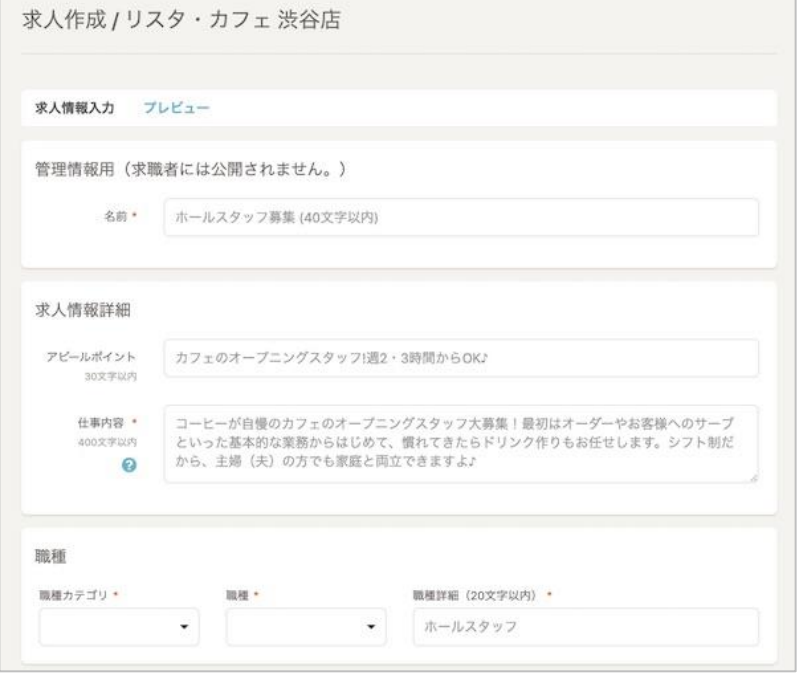

求人作成 2/3

#### ■ 求人情報入力の続き

- 雇用条件
- ⚫ 特徴
- ⚫ 休日・福利厚生

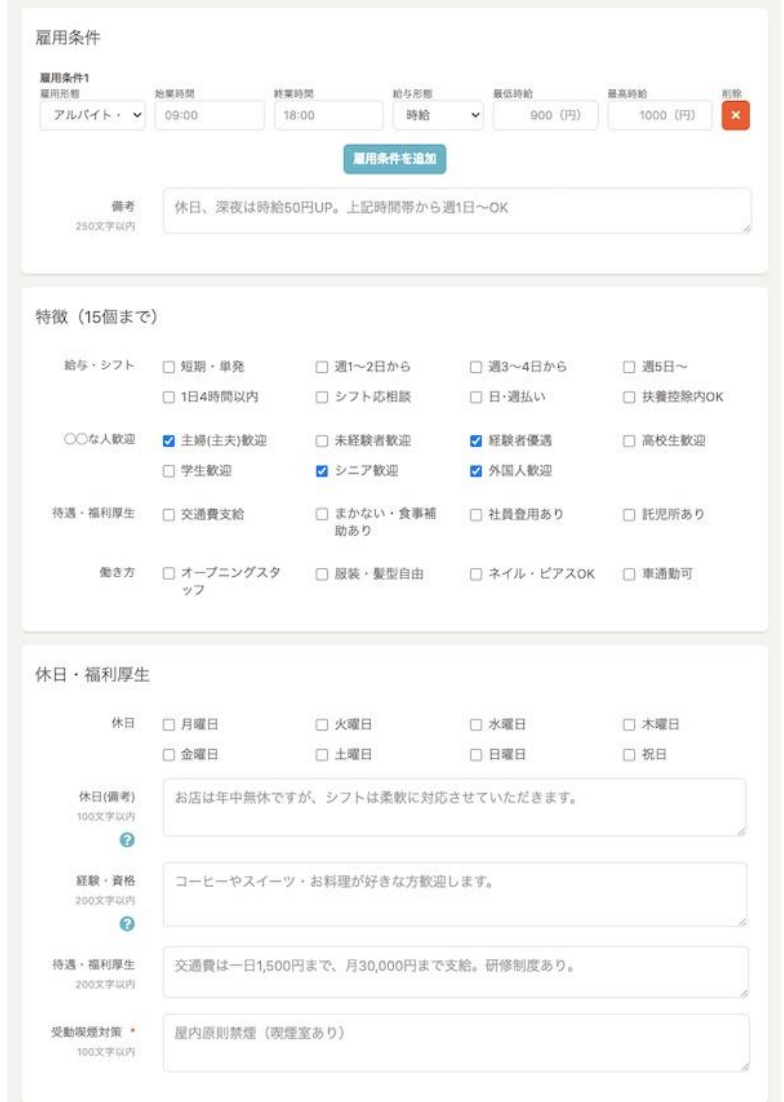

求人作成 3/3

- 求人情報入力の続き
	- 写真
	- ⚫ 応募情報
- 入力内容の保存
	- 『作成』ボタンをクリックして 求人の作成を完了します。

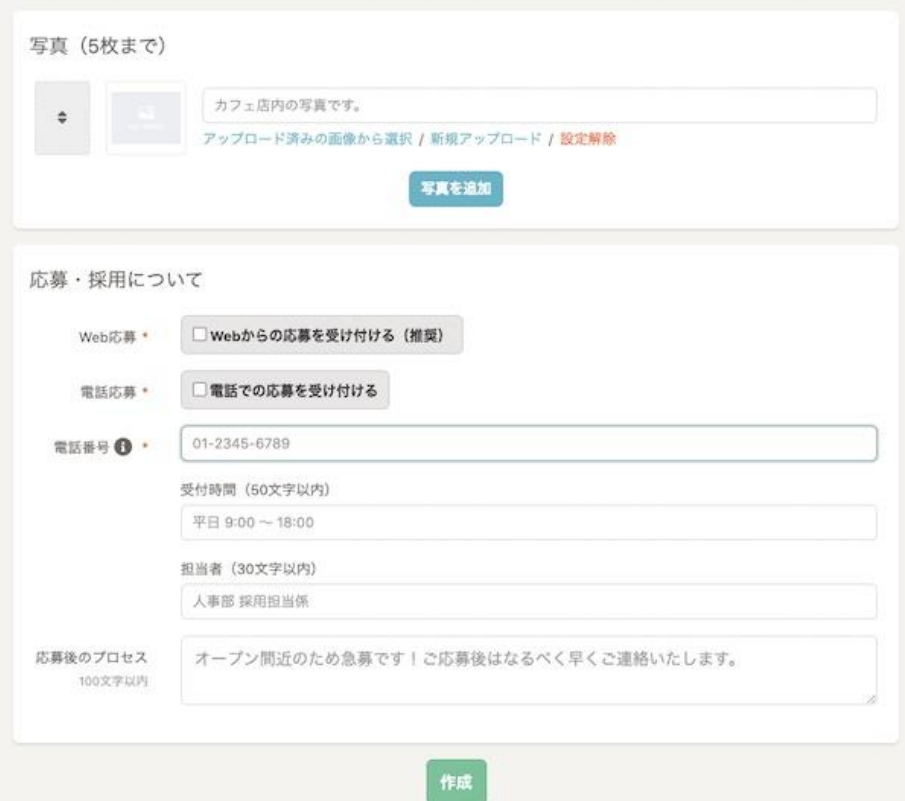

ポイント購入

ポイントと料金プラン

**JOB LIST** 

- <sup>◼</sup> 掲載課金・応募課金の2つの料金プランを選択できます。
- 料金プランの選択には事前に1ポイント1円のポイントを、必要分ご購入頂く必要 があります。

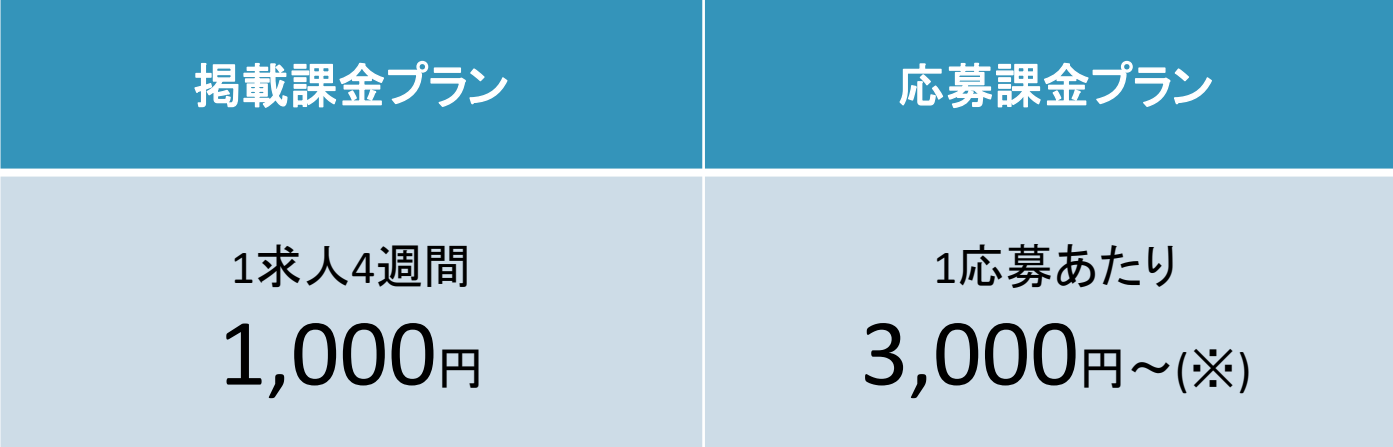

※応募課金の詳細な料金テーブルはお問い合わせ下さい。

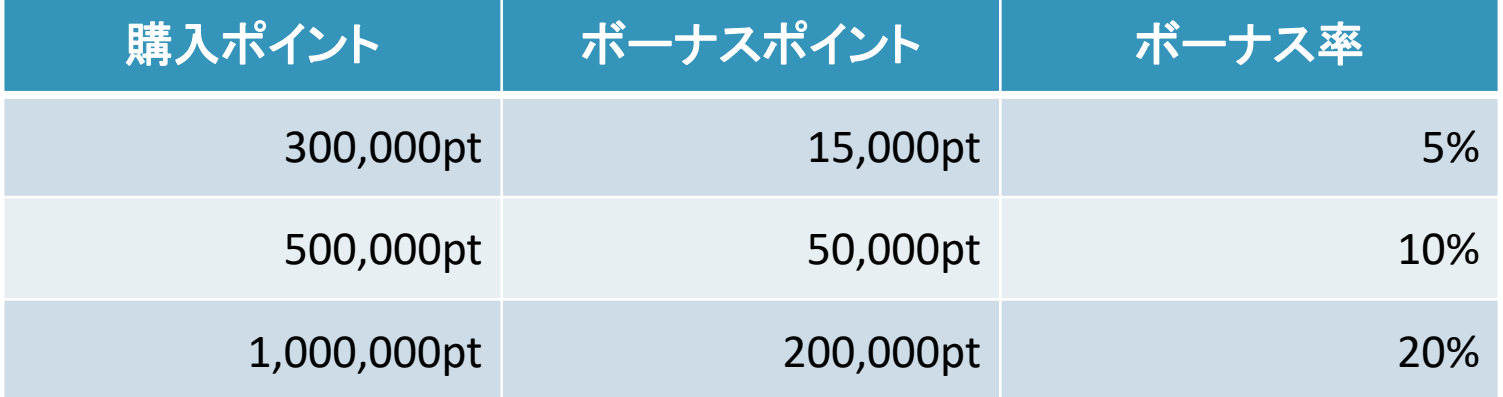

支払い方法

**JOB LIST** 

### ■ポイントの購入の支払い方法として以下の2つを選択できます。

■ クレジットカード払い

■ 支払い後すぐにポイントが発行されます。

■銀行振込

■ 入金確認後にポイントが発行されます。

クレジットカード登録

#### 支払いに使うクレジットカードを登録します。 ※クレジットカード払いをご利用の場合のみ

■ クレジットカード払いをご利用の場合は、 『クレジットカード』メニューから事前にクレ ジットカードをご登録下さい。

■ 登録可能なクレジットカードはVisa/Master のみとなります。

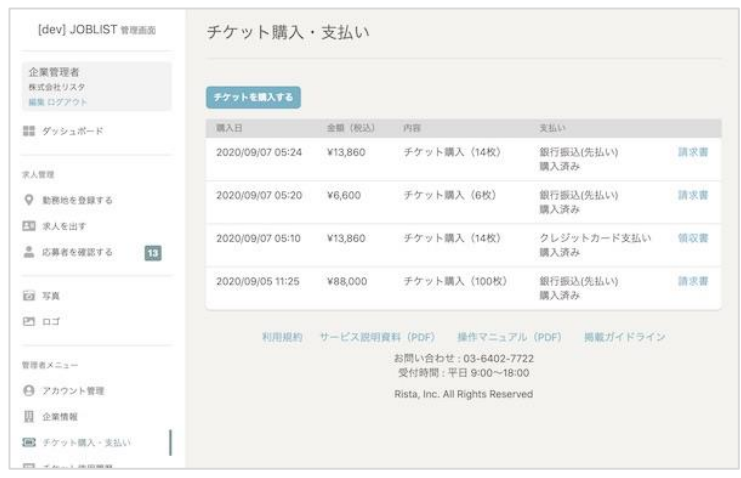

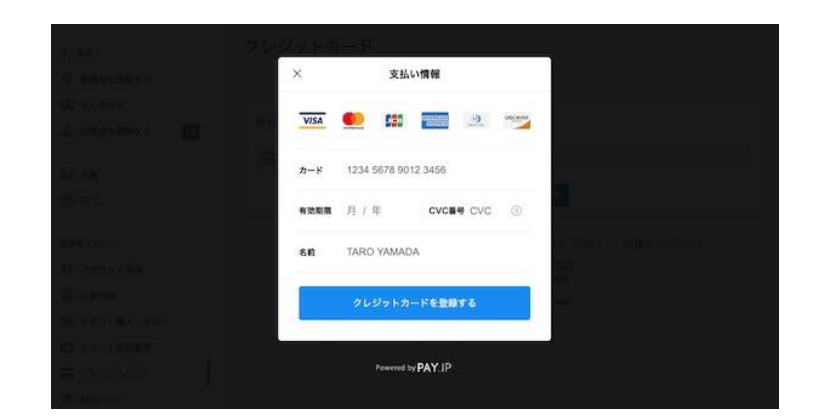

### ポイント購入

求人掲載に必要なポイントを購入します。

- ■『ポイント購入・支払い』メニューを選択し ます。
- 『ポイントを購入する』ボタンをクリックす るとポイント購入画面に移動します。
- 購入する個数と支払い方法を選択し、 ポイントを購入して下さい。

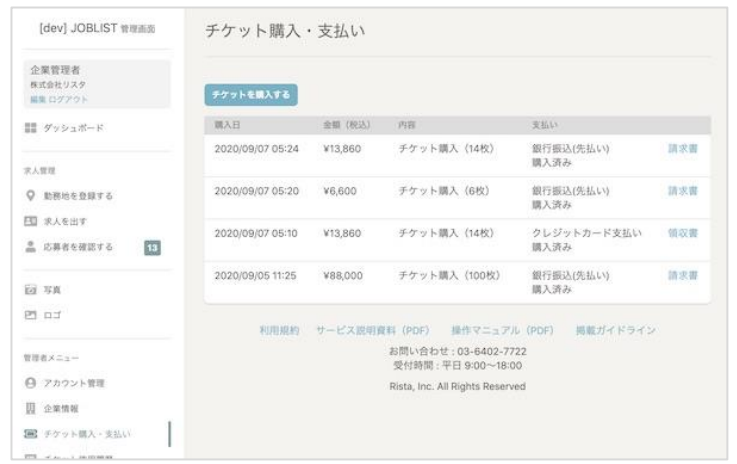

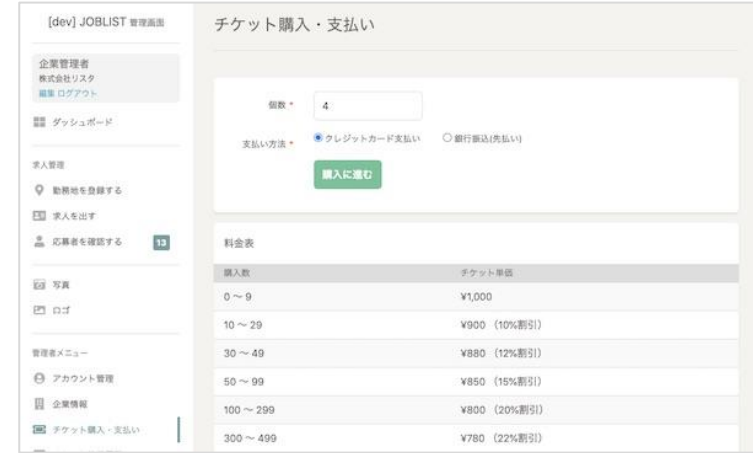

#### 請求書の確認・振込

#### 入金情報が記載された請求書を確認します。 ※銀行振込をご利用の場合のみ

- ■『ポイント購入・支払い』画面の『請求書』を クリック頂くと請求書が確認出来ます。
- 請求書の指定口座に振込をお願いします。
- 入金後、3営業日以内に運営にて入金確 認を行い、完了後にポイントが発行されま す。

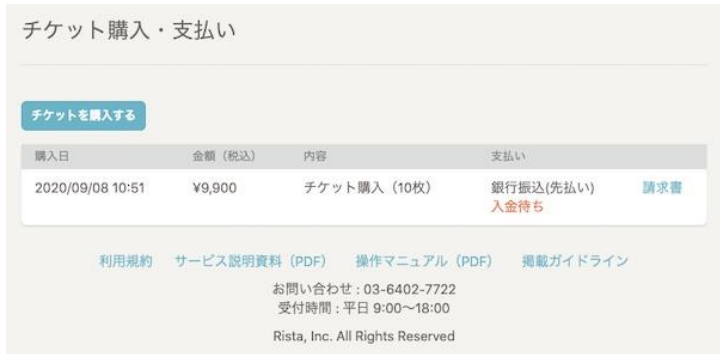

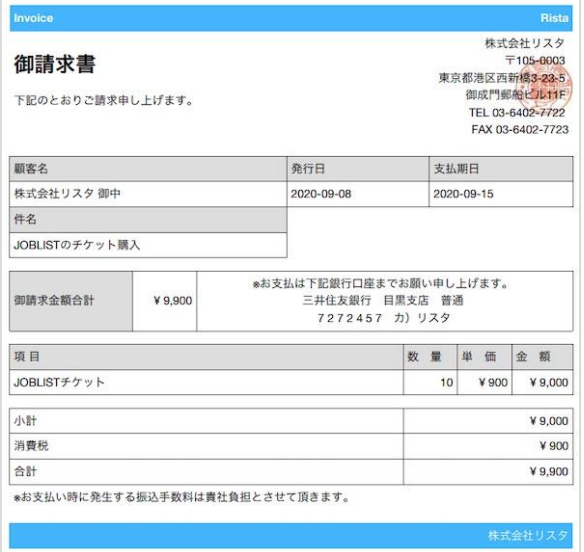

## 掲載開始

料金プラン選択

#### 求人掲載の料金プランを選択します。

- ■『求人を出す』メニューを選択します。
- 公開する求人の料金プランを選択して 下さい。
	- 掲載課金 : ポイントを使用し、公開開始 から4週間、求人を掲載出来ます。
	- 応募課金 : 公開時にはポイントは使用 されず、求人に応募があった際にポイ ントが使用されます。

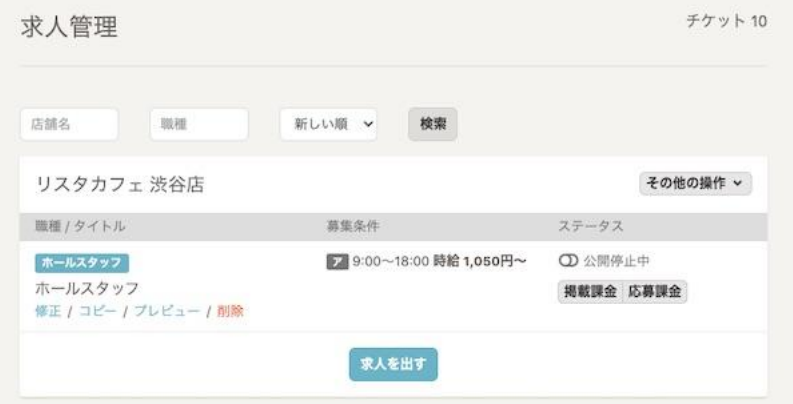

掲載開始

#### 求人の掲載を開始します。

■ 料金プランを選択後、『公開する』をク リックすると求人の掲載が開始されます。

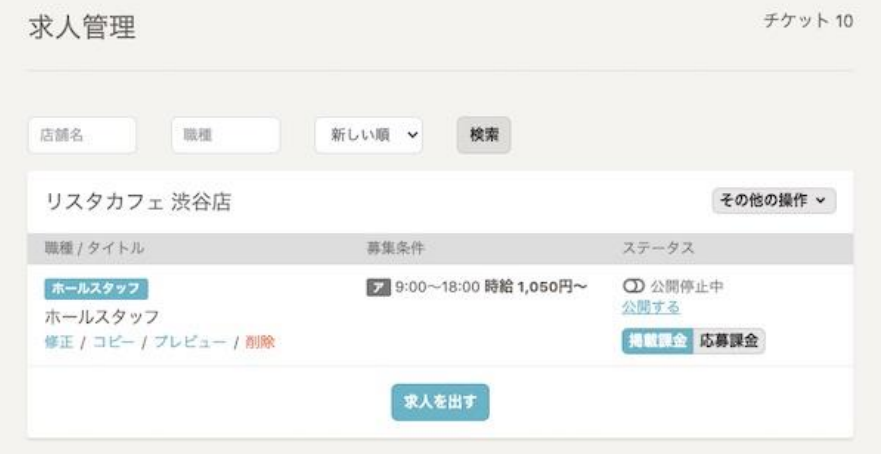

# 応募受付・採用

#### 応募があった場合の確認方法です。

- WEBから応募があった場合、ご登録の メールアドレスに通知メールが届きます。
- メール記載のURLをクリックすると応募 者の情報が確認できますので、電話・

メールにて連絡をお願いします。

※管理画面のメニューから、『応募者を確 認する』をクリックすることでも内容を確認 できます。

#### 池田テスト様

JOBLIST をご利用いただき、誠にありがとうございます。 JOBLIST クライアントサポートでございます。

掲載中の求人への応募がありました。 下記のURLにアクセスし、応募内容を確認して下さい。

http://c.job-list.net/entries/bwjr8o4/edit

#### ■ 店舗名 リスタカフェ 渋谷店

■ 職種 ホールスタッフ

■ 求人URL http://job-list.net/jobs/23

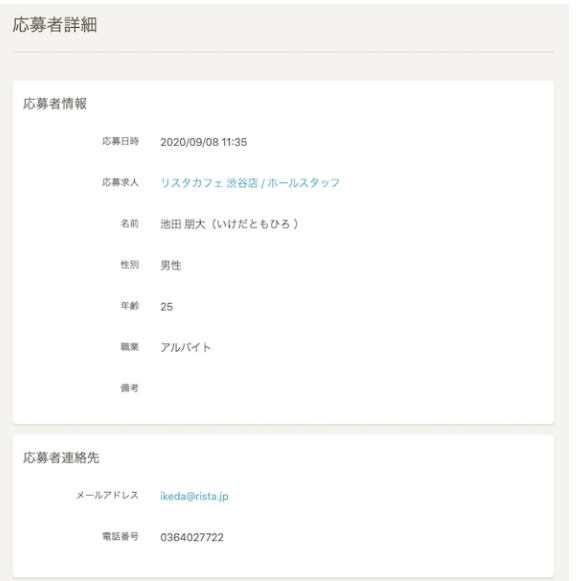

# お問い合わせ

**JOB LIST** 

■ 導入を検討されている企業様はお気軽にお問い合わせ下さい。

URL : [https://job-list.net/client\\_about](https://job-list.net/client_about)

メール : contact@rista.jp

電話 : 0800-919-3377

(受付時間: 平日9:00〜18:00)

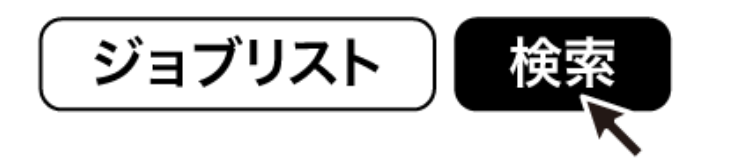